#### **Log in to Your Accounts**

- **Go to www.cltoronto.ca and click on the link Staff**
- **You have the choice of going to check your email, check your Personal Schedule, check the Daily or Monthly Postings or look at the Documents**
- **To check your email or Personal Schedule click on either the noncorporate computer link or the corporate laptop link**
- **For Daily Postings or Monthly Posting click on the Link under Centralized Scheduling**
- **For Announcements, Documents click on the links**

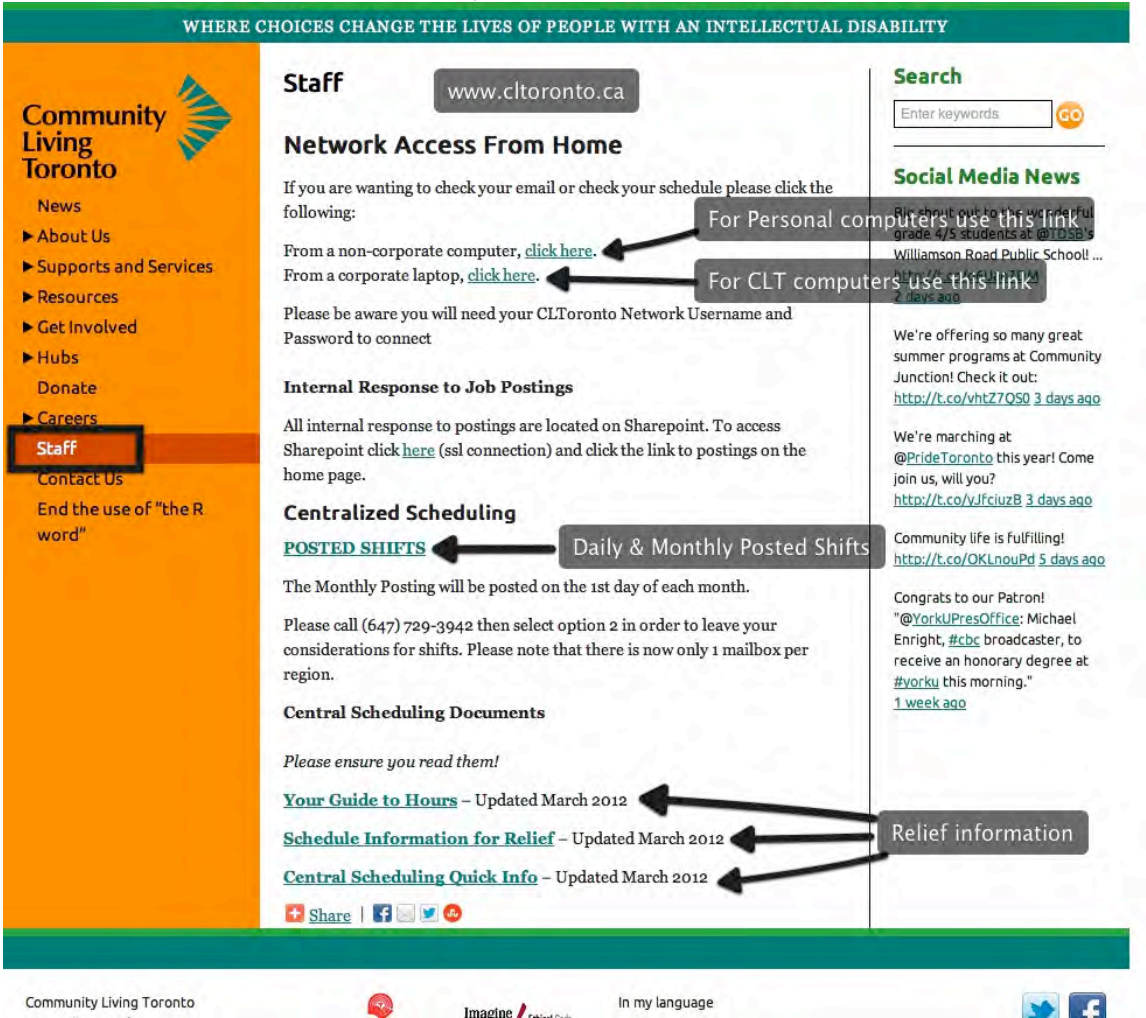

#### **To go to Scheduling or Email**

- When you click the link to check your email or go on to check your schedule either from a personal computer or a CLT computer it will bring you to this link
- Put in your user name and password this password expires and you may be prompted to change it

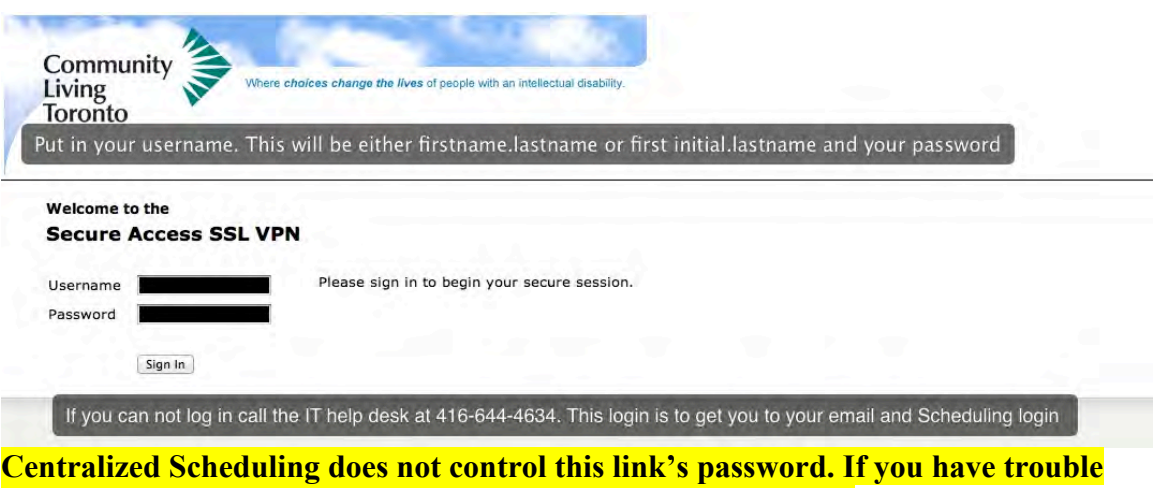

**logging in here you must call the IT help desk at 416-644-4634.**

Once you have logged in you will see this screen: You can check your CLT email or go to Centralized Scheduling

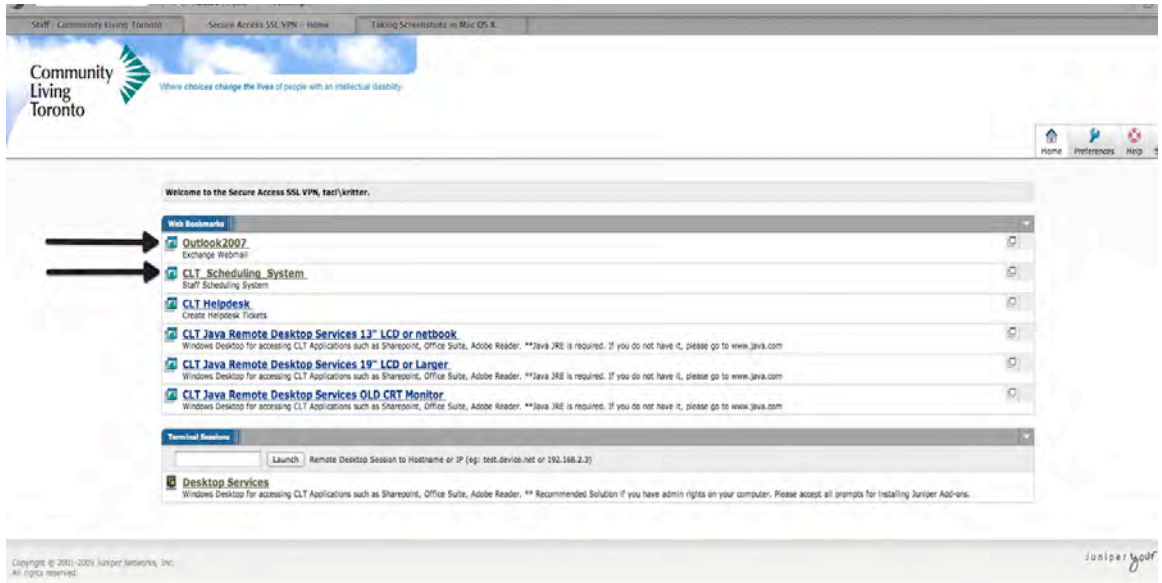

## **Centralized Scheduling**

When you go to Centralized Scheduling you will see a screen like this and click on Production, which will bring you to the Scheduling log in

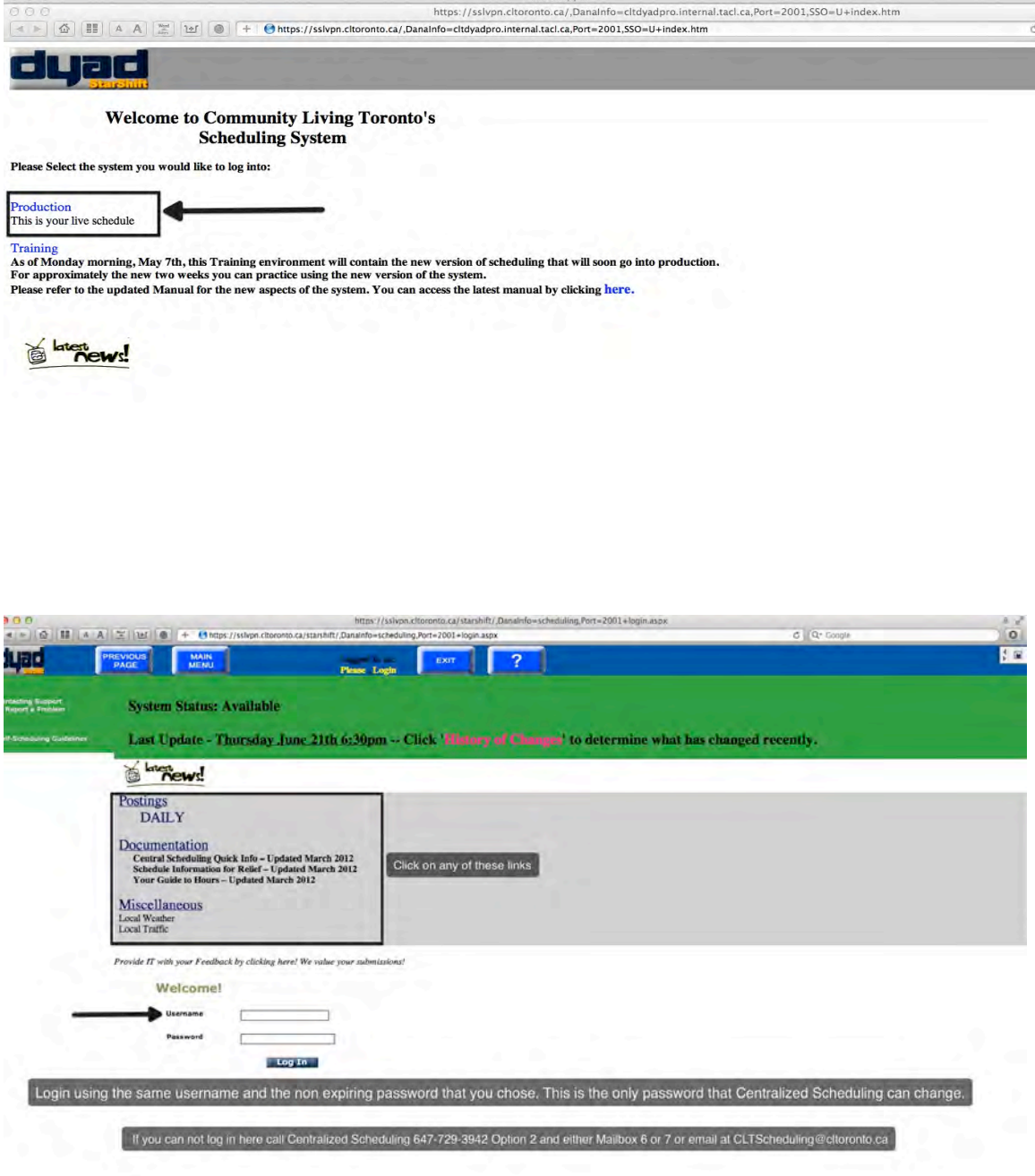

Log in using your user name.

If it is your first time logging into scheduling your password is changeme or ChangeMe this must be changed to a password of your own choosing – this password does not expire and Centralized Scheduling can reset it if you cannot remember it. Email or call Centralized Scheduling.

# After Logging In

Main Page – click on either link

| 000                                                                                       |                         |                            | https://sslvpn.cltoronto.ca/starshift/.Danalnfo=scheduling.Port=2001+mainPage_USER.aspx |                                      |             |                                  |                 |  |
|-------------------------------------------------------------------------------------------|-------------------------|----------------------------|-----------------------------------------------------------------------------------------|--------------------------------------|-------------|----------------------------------|-----------------|--|
| duad                                                                                      | <b>PREVIOUS</b><br>PAGE | <b>MAIN</b><br><b>MENU</b> | <b>THE R</b>                                                                            | Logged in as.<br><b>Riggi</b> Louise | <b>EXIT</b> | ?                                |                 |  |
| <b>View/Update</b><br><b>Your own</b><br><b>Personal</b><br><b>Schedule</b><br>Attendance |                         |                            | Your Specialized Functions                                                              |                                      |             | <b>Employee Being Processed:</b> | Riggi, Louise # |  |
| <b>View your own<br/>Personal Banks</b>                                                   |                         |                            |                                                                                         |                                      |             |                                  |                 |  |
| Show<br>Employees<br>Working /<br>Non-Working<br>on a certain<br>Day                      |                         |                            |                                                                                         |                                      |             |                                  |                 |  |
| View Your Own<br>Personal<br>Employee<br>Information                                      |                         |                            |                                                                                         |                                      |             |                                  |                 |  |
| <b>Change your</b><br>Password                                                            |                         |                            |                                                                                         |                                      |             |                                  |                 |  |
| <b>Contacting Support</b><br>to Report a Problem                                          |                         |                            |                                                                                         |                                      |             |                                  |                 |  |
| Self-Scheduling Guidelines                                                                |                         |                            |                                                                                         |                                      |             |                                  |                 |  |
|                                                                                           |                         |                            |                                                                                         |                                      |             |                                  |                 |  |

## Personal Employee Schedule

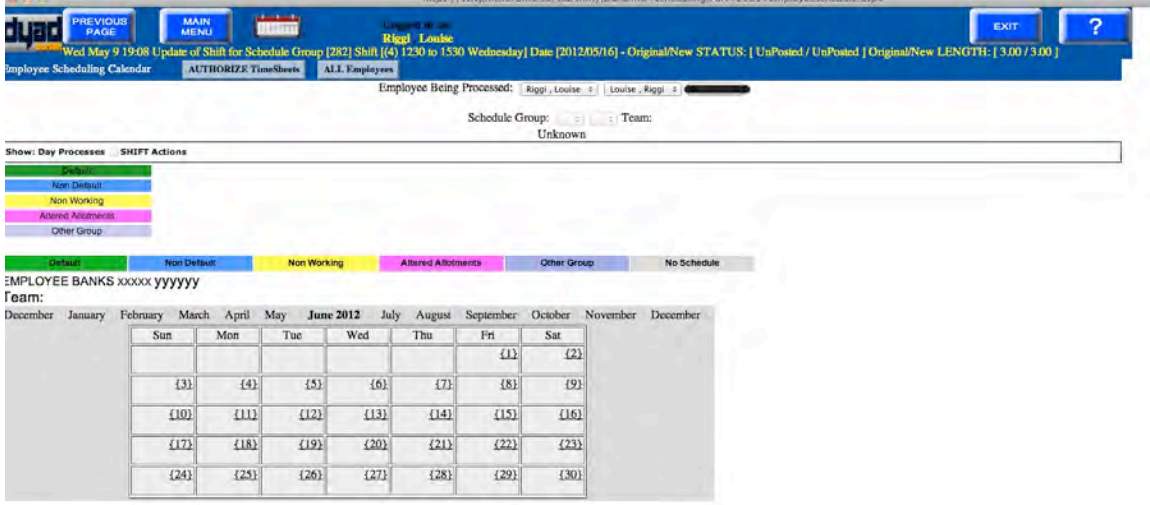

Here you will see your current schedule. You will see your shifts. You will see if you have been assigned shifts, confirmed, not. You can change the month by clicking on the desired month.

## **Checking Your Email**

• When you choose the link Outlook 2007 to look at your email you will be brought to a page with a warning. Click the Continue button.

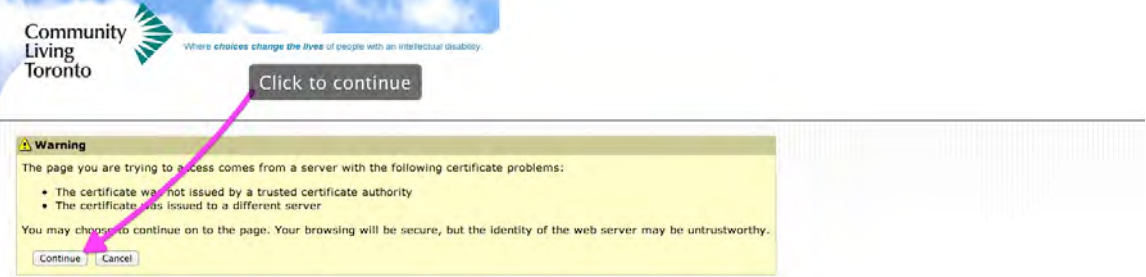

- You will be brought to the sign in for your email
- You will put in tacl\then your user name
- You will put in your CLT password and click the Log On button

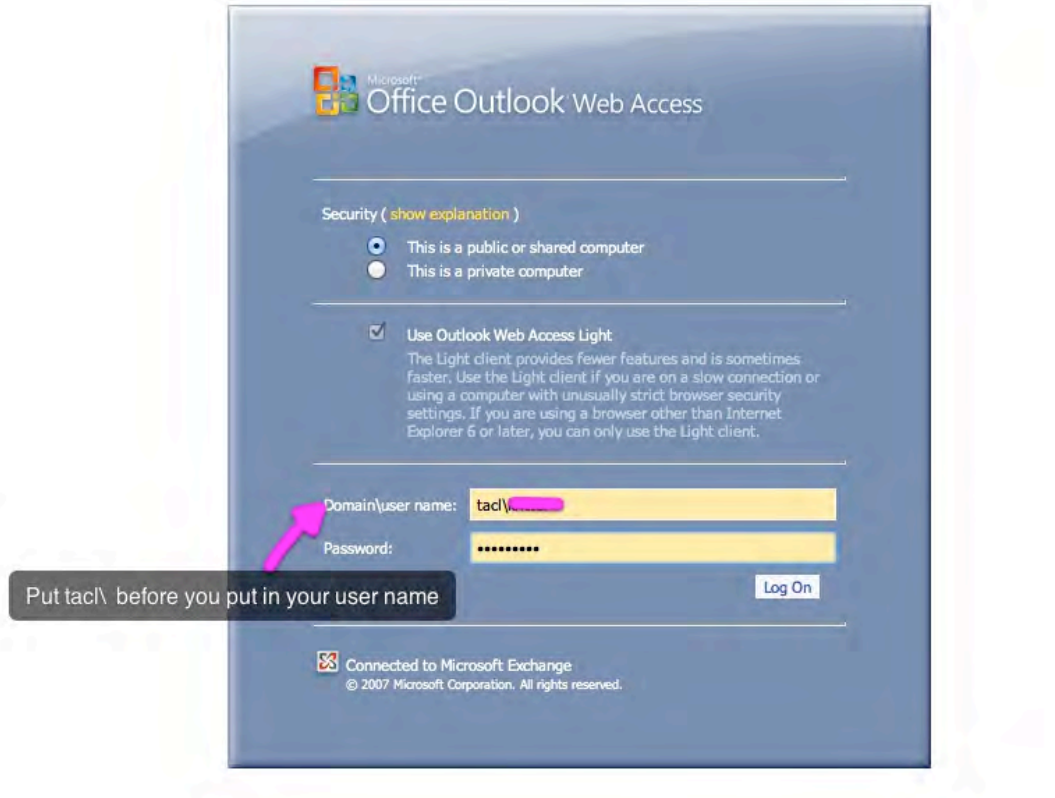

• You will then see your email

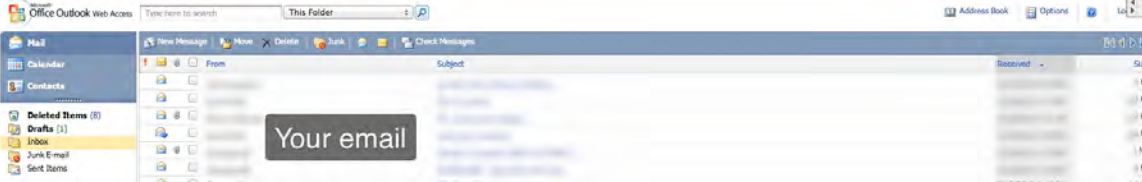